# nanoo.tu

# Anleitung Archivverwaltung

Als Ergänzung zum Benutzerhandbuch nanoo.tv

Werft22 AG Mellingerstrasse 160 5400 Baden Telefon: 0848 000 717 www.nanoo.tv

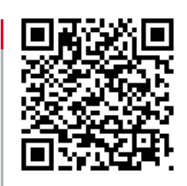

# Inhaltsverzeichnis

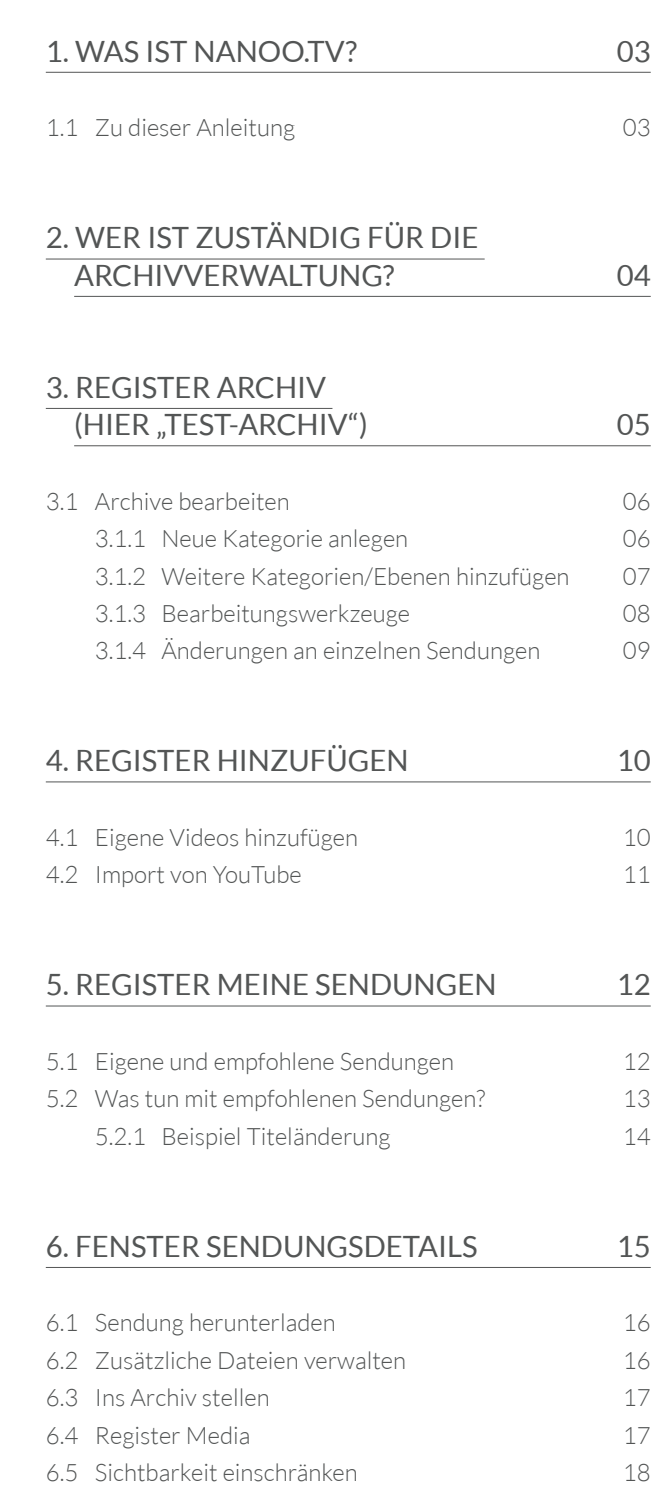

## <span id="page-2-0"></span>1. Was ist nanooty?

Der Dienst nanoo.tv ist eine kollaborative Online-Mediathek und Filmplattform für Bildungsinstitutionen von Primar- bis Tertiärstufe.

Der passwortgeschützte Clouddienst bietet unlimitierten Speicherplatz und erfüllt die urheberrechtlichen Vorgaben. Die Plattform ermöglicht es Lehrpersonen und Schulen, audiovisuelles Material - sei es in Form von TV- oder Radio-Sendungen, Online-Videos, DVDs oder selbst produzierten Inhalten - aufzuzeichnen, hochzuladen, zu bearbeiten, zu verwalten, zu speichern und mit Lernenden und anderen Lehrpersonen zu teilen.

Ebenso kann auf das gesamte, von allen teilnehmenden Bildungsinstitutionen kuratierte Material zugegriffen werden. Filme aus nanoo.tv können einfach in Unterrichtssequenzen, auf Lernplattformen wie OneNote oder Moodle eingefügt werden.

#### 1.1 ZU DIESER ANLEITUNG

Diese Anleitung beschreibt die Möglichkeiten und Aufgaben einer Archivverwalterin bzw. eines Archivverwalters.

Diese Anleitung ist als Ergänzung zum Benutzerhandbuch nanoo.tv gedacht. Es werden deshalb nur die Register **Archiv** (hier "Test-Archiv"), **Hinzufügen** und **meine Sendungen** sowie die Besonderheiten im Fenster **Sendungsdetails** behandelt.

Alle anderen Register enthalten keine Besonderheiten für die Archivverwaltenden und werden im Benutzerhandbuch nanoo.tv genau beschrieben.

Das Benutzerhandbuch können Sie auf der Homepage von nanoo.tv (www.nanoo.tv) als PDF auf Ihren Computer oder Ihr mobiles Endgerät laden.

– Die Bildschirmansichten im Text erlauben eine schnelle Orientierung (sie können von Ihrer eigenen Bildschirmansicht leicht abweichen, da diese jeweils benutzerabhängig sind).

## 2. Wer ist zuständig für die Archivverwaltung?

<span id="page-3-0"></span>Eine Bildungsinstitution hat ein oder mehrere Archive. Jeweils eine Person - das heisst ein Login - kann jeweils nur ein Archiv verwalten. Dieses Archiv kann um weitere Kategorien ergänzt werden.

– Die Benutzerverwalterin bzw. der Benutzerverwalter legt die Archivstruktur fest. Sie bzw. er definiert, wie viele Archive es gibt, wie diese heissen und wer für welches Archiv zuständig ist.

Typischerweise wird für jede Fachschaft ein Archiv angelegt. (Aus Gründen der Übersichtlichkeit ist im Folgenden nur ein Archiv angelegt, das wir Beispielarchiv **1** nennen).

– Die Archivverwalterin bzw. der Archivverwalter kann innerhalb Ihres Archives die Anzahl Kategorien und die Anzahl Kategorienstufen (höchstens vier) und deren Namen festlegen. (Zu Beginn ist das Beispielarchiv noch nicht ergänzt und mit Inhalten gefüllt, unterhalb des Beispielarchivs befindet sich noch keine Kategorie.) **2**

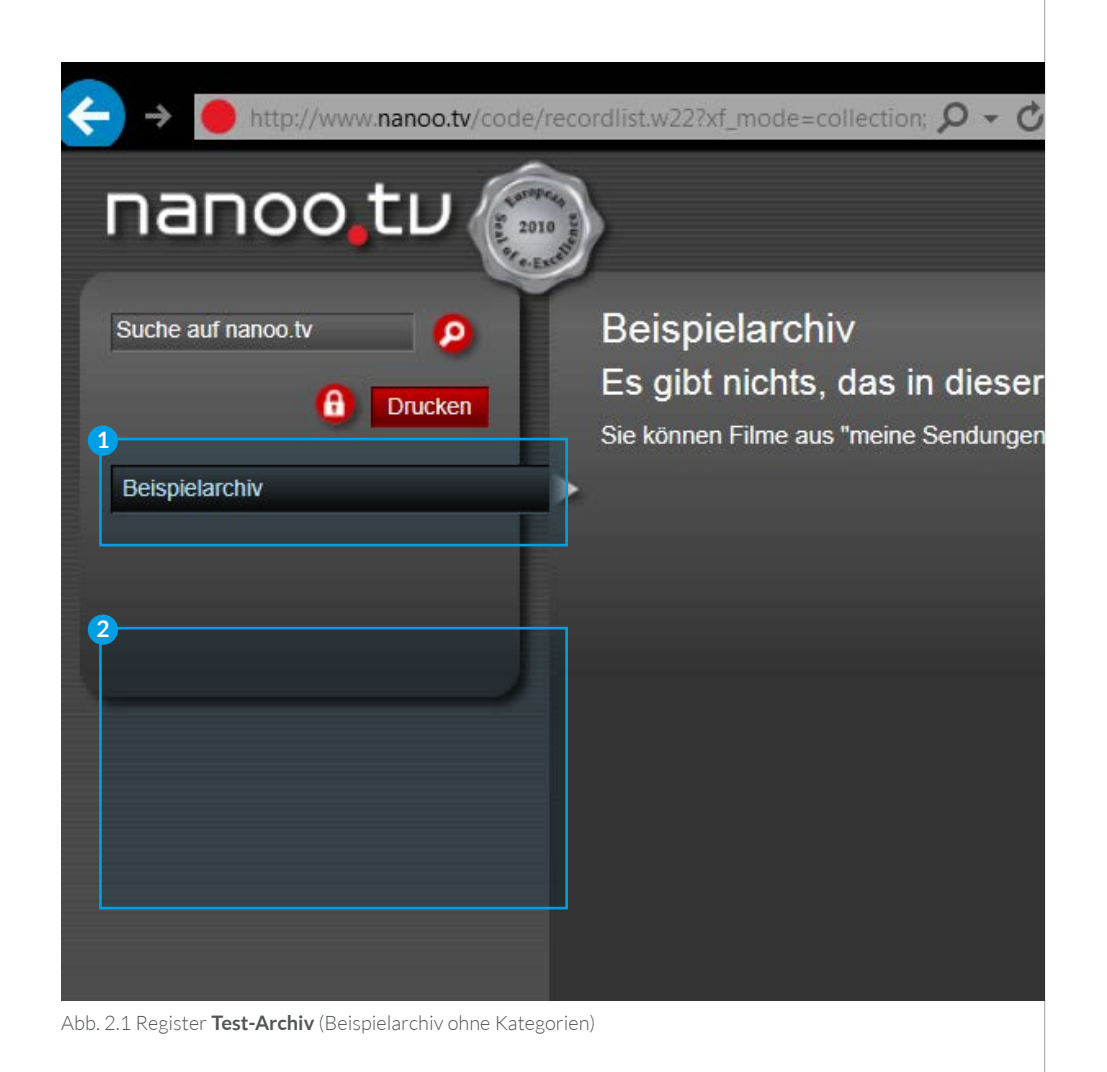

<span id="page-4-0"></span>Die Person, die an Ihrem Bildungsinstitut für die Benutzerverwaltung zuständig ist, hat Sie zur Archivverwalterin bzw. zum Archivverwalter eines Archives (hier des **Beispielarchivs**) gemacht. **2**

– Unterhalb oder oberhalb des Balkens mit dem Archivnamen könnten noch weitere Archive aufgeführt sein. Diese können Sie sehen und wie jede Lehrperson Ihrer Bildungsinstitution nutzen.

Aus Gründen der Übersichtlichkeit, belassen wir es vorerst beim **Beispielarchiv** und den Unterkategorien.

WICHTIG: Sie können die anderen Archive Ihrer Schule nicht bearbeiten, da mit einem Login jeweils nur ein Archiv verwaltet werden kann.

## 3. Register Archiv (hier "Test-Archiv") **<sup>1</sup>**

– Sie können das Register **Archiv** nutzen wie jede andere Lehrperson: Klicken Sie auf ein Archiv, erscheinen auf der rechten Seite alle Sendungen, die darin enthalten sind.

Klicken Sie auf eine Unterkategorie **3** , erscheinen nur jene Sendungen, die in dieser Unterkategorie abgelegt sind.

– Zu Beginn sind noch keine Sendungen in Ihrem Archiv, deshalb wird die Meldung **Es gibt nichts, das in dieser Ansicht gezeigt werden könnte** erscheinen. **4**

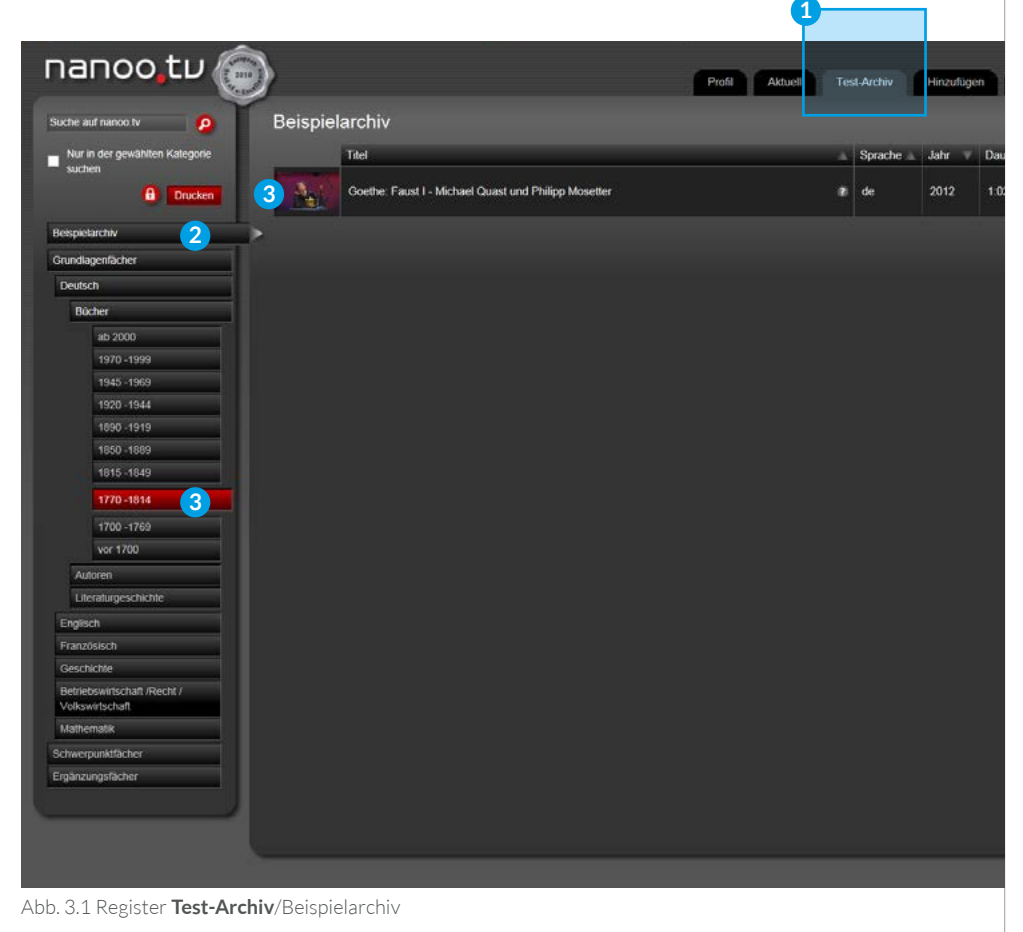

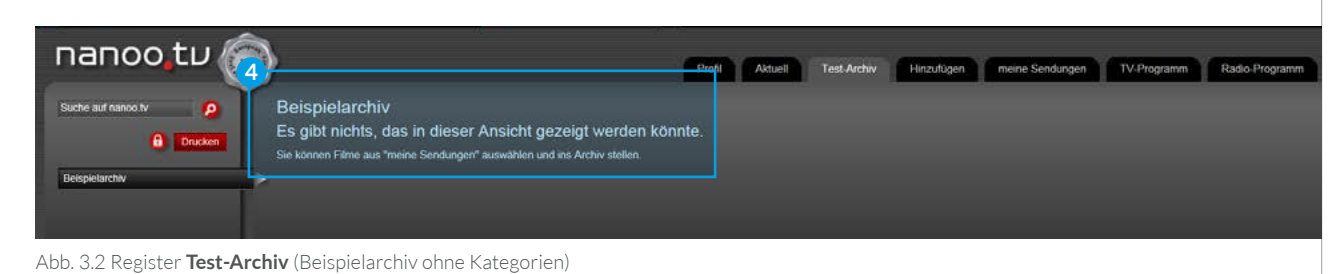

#### <span id="page-5-0"></span>3.1 ARCHIV BEARBEITEN

Jedes Archiv kann um weitere Kategorien (bis zu vier Ebenen) ergänzt werden. Um in Ihrem Archiv Änderungen der Kategorien vornehmen zu können, müssen Sie zuerst auf den roten Button mit dem Schloss **1 Änderungen an Kategorien vornehmen** klicken. Wenn Sie die Änderungen beendet haben, klicken Sie auf den Button mit dem (offenen) Schloss. **2**

**WICHTIG:** Nur wenn das Schloss offen ist, können Sie Änderungen vornehmen.

**PRAKTISCH:** Ist das Schloss geschlossen, können Sie die einzelnen Archivkategorien anklicken, ohne dass jedes Mal die Bearbeitungswerkzeuge erscheinen.

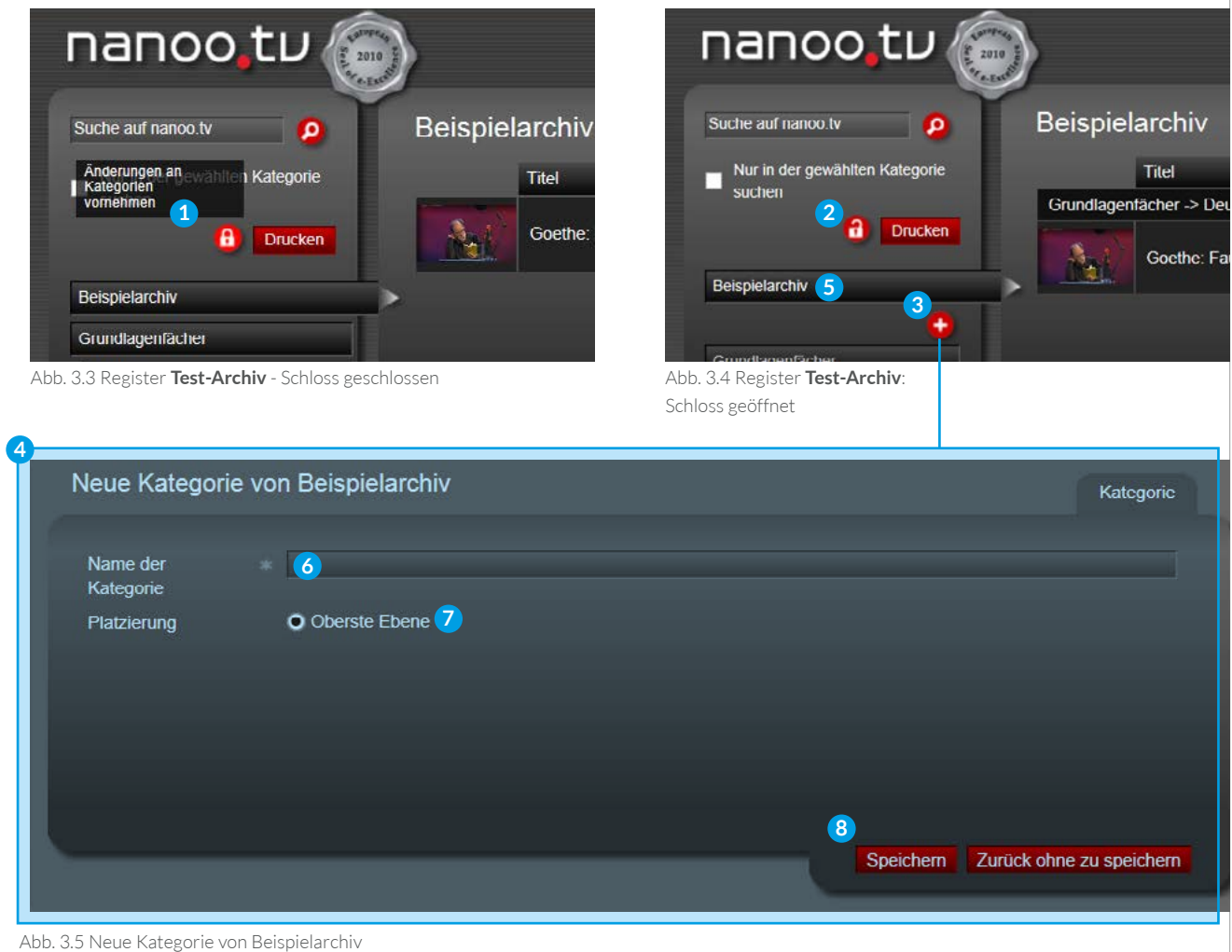

#### 3.1.1 NEUE KATEGORIE ANLEGEN

Sie möchten eine neue Kategorie anlegen, haben dazu bereits auf den Schloss-Button geklickt **2** (Schloss ist offen).

Klicken Sie auf den Balken **Beispielarchiv**, erscheint unterhalb des Balkens **Beispielarchiv** ein Bearbeitungswerkzeug: der **Plus-Button 3** . Klicken Sie auf ihn, können Sie in einem neuen Fenster **4** den Namen der neuen Kategorie eingeben.

– Den Namen Ihres Archives (hier "Beispielarchiv" (5) können Sie nicht ändern, er wurde von der Benutzerverwalterin bzw. dem Benutzerverwalter festgelegt und kann auch nur von dieser Person geändert werden.

- Den Namen der von Ihnen angelegten neuen Kategorie können Sie später wieder ändern, Ihre Position nicht. **6**
- Sie können beliebig viele Kategorien innerhalb Ihres Archives anlegen. Die Anzahl Ebenen der einzelnen Kategorien ist auf vier begrenzt. Zu Beginn haben Sie nur die Möglichkeit eine Kategorie auf der obersten Ebene hinzuzufügen. **7**
- Nachdem Sie den Namen der neuen Kategorie eingegeben haben, klicken Sie auf den Button **Speichern**. **8**

### <span id="page-6-0"></span>3.1.2 WEITERE KATEGORIEN/EBENEN HINZUFÜGEN

Innerhalb Ihres Archives (hier "Beispielarchiv") können Sie beliebig viele Kategorien mit maximal vier Ebenen anlegen.

Klicken Sie hierfür im Bearbeitungsmodus (Schloss offen) auf eine Kategorie und anschliessend auf den Plus-Button. Es öffnet sich ein Bearbeitungsfenster. **5**

**Neue Kategorie (oberste Ebene): 1** Sie möchten eine neue Kategorie erstellen, die sich auf der obersten Ebene befindet. Wählen Sie im Bearbeitungsfenster: Oberste Ebene (hier: nach "Grundlagenfächer" und vor "Schwerpunktfächer").

**Neue Ebene (zweite Ebene): 2** Sie möchten eine neue Ebene erstellen, die als Unterkategorie der angewählten Kategorie erscheint. Dann wählen Sie **Zweite Ebene** (hier: als Unterkategorie von "Grundlagenfächer", also nach "Deutsch" und vor "Englisch").

**Weitere Ebene (dritte Ebene): 3** Sie möchten eine weitere Ebene erstellen. Wählen Sie **Dritte Ebene**, (hier: als Unterkategorie von "Deutsch" nach "Bücher" und vor ..Autoren").

**Letze Ebene (unterste Ebene): 4** Sie möchten noch eine Ebene erstellen. Wählen Sie **Unterste Ebene**, (hier nach "1770-1814" und vor "1700-1769").

**WICHTIG:** Die Position der Kategorien können Sie später nicht mehr ändern. Die neuen Kategorien werden immer unterhalb der angewählten (rot markierten) Kategorie platziert, mit Berücksichtigung der entsprechenden Ebene.

**WICHTIG:** Im Bearbeitungsfenster **5** stehen Ihnen nur jene Positionsoptionen zur Verfügung, die tatsächlich möglich sind. Ist noch keine dritte Ebene vorhanden, steht die vierte Ebene nicht zur Auswahl.

**PRAKTISCH:** Den Namen der Kategorie können Sie später wieder ändern. Sie können auf jeder Ebene beliebig viele Kategorien anlegen.

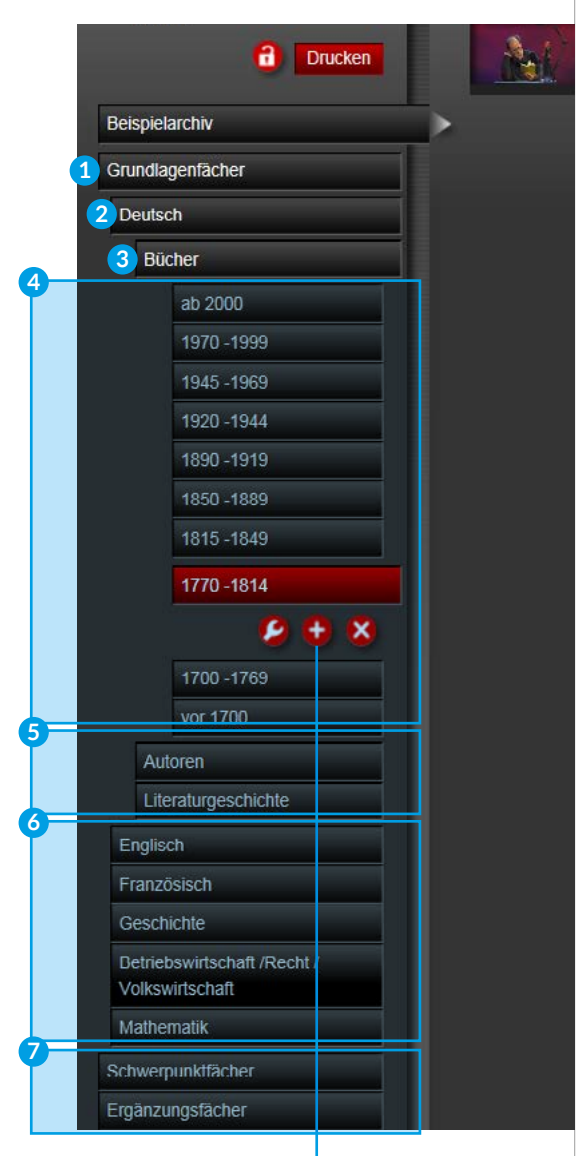

Abb. 3.6 Register **Test-Archiv**/ Ebenen

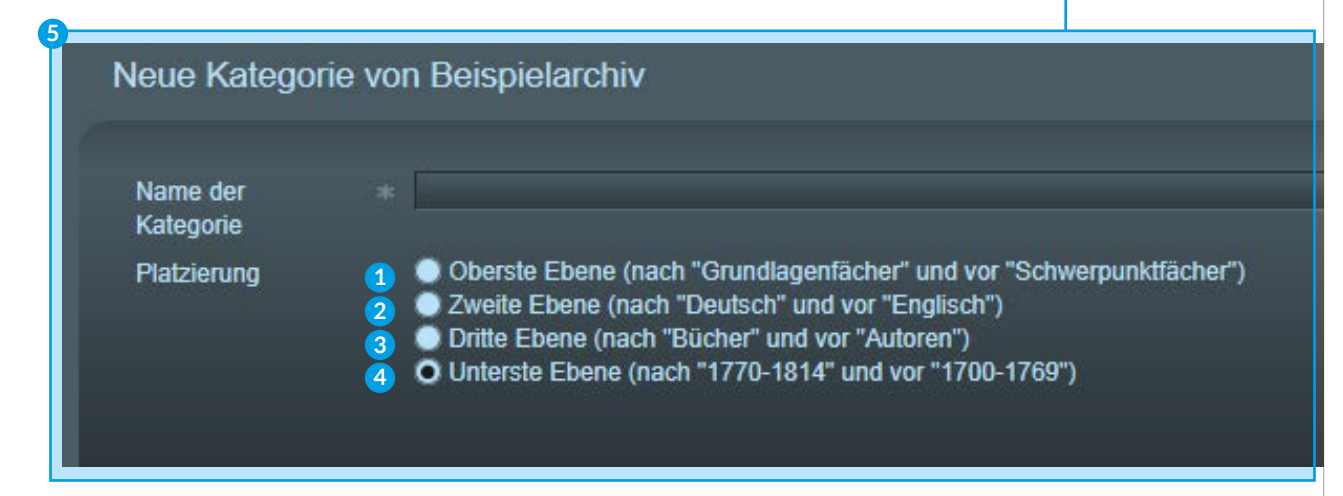

Abb. 3.7 Neue Kategorie von Beispielarchiv

#### <span id="page-7-0"></span>3.1.3 BEARBEITUNGSWERKZEUGE

Sie sind im **Bearbeitungsmodus 1** (das Schloss ist geöffnet) und haben bereits weitere Kategorien (hier "Grundlagen-fächer", Unterkategorie "Deutsch", Unterkategorie "Bücher", diverse Unterkategorien "Jahrzahlen") angelegt. **2**

Klicken Sie auf den Balken einer Kategorie (hier "1770-1814") so erscheinen drei Bearbeitungswerkzeuge:

**Schraubenschlüssel (Kategorie Ändern): 3** Klicken Sie auf den Schraubenschlüssel, erscheint in einem neuen Fenster der Name der angewählten Kategorie. Sie können diesen ändern. Klicken sie anschließend auf **Speichern**.

**WICHTIG:** Die Position der Kategorie können Sie zurzeit noch nicht ändern.

**Plus (Kategorie hinzufügen): 4** Klicken Sie auf den Plus-Button, erscheint ein neues Fenster. Hier können Sie den Namen der neuen Kategorie einfügen und wählen, in welcher Ebene die neue Kategorie angelegt werden soll (siehe hierzu Kapitel 3.1.2).

**Kreuz (Kategorie löschen): 5** Klicken Sie auf das Kreuz, löschen Sie die angewählte Kategorie.

**PRAKTISCH:** Die Inhalte (Sendungen) der gelöschten Kategorie werden nicht mitgelöscht. Die Inhalte einer gelöschten Kategorie wandern automatisch in die nächsthöhere Ebene (hier wäre das die Kategorie Bücher).

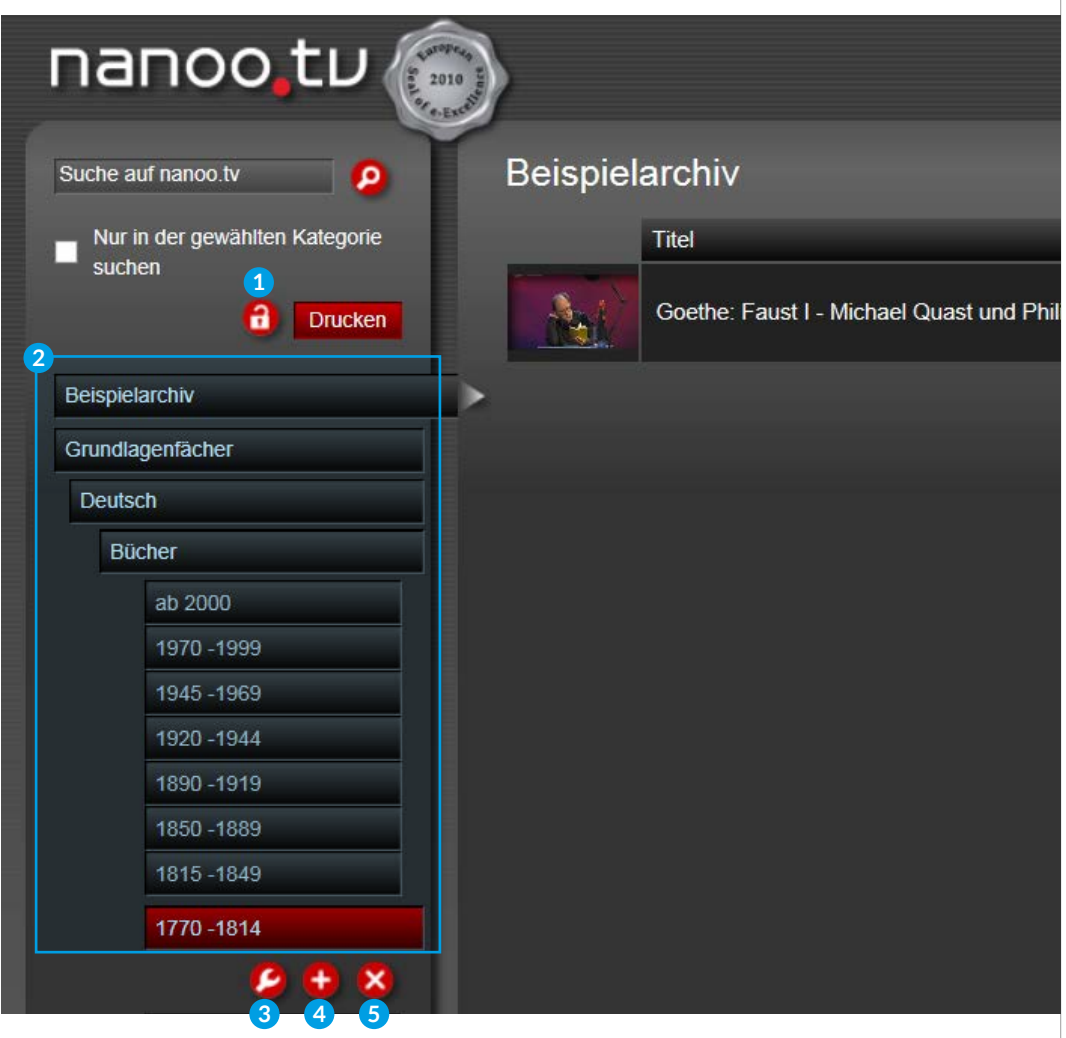

Abb. 3.8 Register **Test-Archiv**/Bearbeitungswerkzeuge

### <span id="page-8-0"></span>3.1.4 ÄNDERUNGEN AN EINZELNEN SENDUNGEN

Klicken Sie in Ihrem Archiv (hier "Beispielarchiv") auf den Titel einer Sendung, **1** erscheinen die Sendungsdetails in einem neuen Fenster. **2**

**PRAKTISCH:** Als Archivverwalterin bzw. Archivverwalter können Sie jederzeit die Angaben zu einer Sendung und die Metadaten der Sendung ändern oder ergänzen.

**WICHTIG:** Sie können nur die Sendungen in Ihrem Archiv (hier "Beispielarchiv") bearbeiten. Die Sendungen anderer Archive können Sie lediglich ansehen.

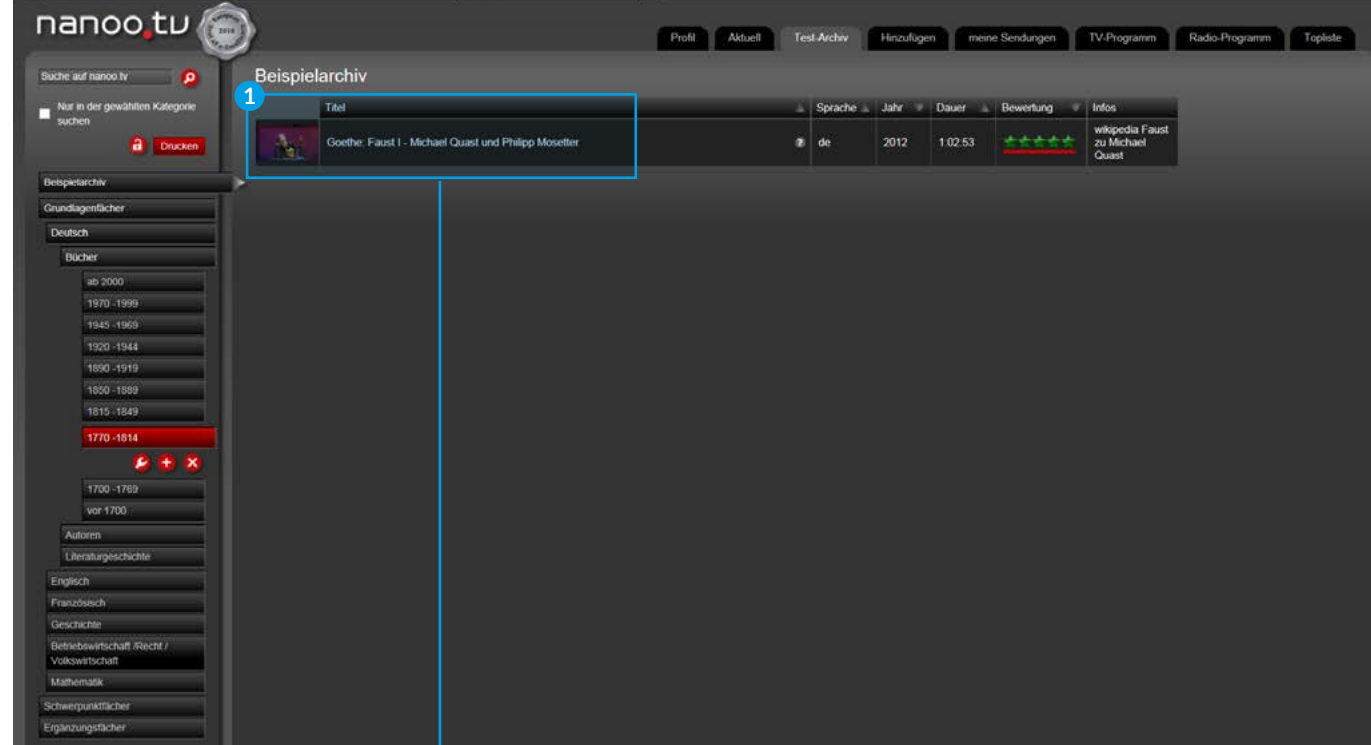

Abb. 3.9 Register **Test-Archiv**/Sendungen

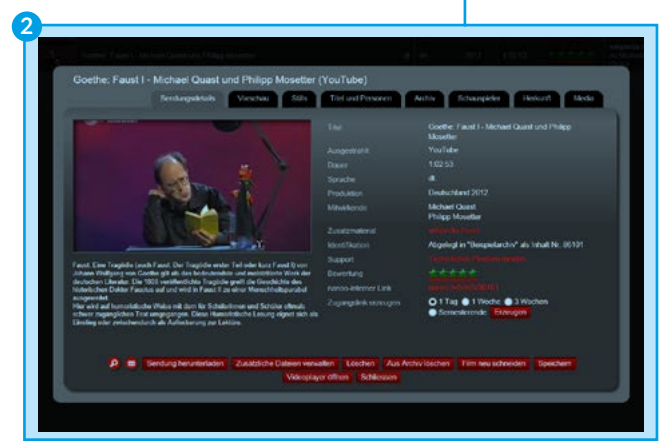

Abb. 3.10 Sendungsdetails

- Eine ausführliche Beschreibung der einzelnen Register des Fensters mit den Sendungsdetails finden Sie im Benutzerhandbuch nanoo.tv EDU.
- Eine Beschreibung der zusätzlichen Möglichkeiten, die Sie als Archivverwalterin bzw. als Archivverwalter in diesem Fenster haben, finden Sie im Kapitel 6.

## 4. Register Hinzufügen

<span id="page-9-0"></span>Als Archivverwalterin bzw. Archivverwalter haben Sie die Möglichkeit, eigene Video-Dateien oder Filme, die Sie von YouTube importieren, in Ihr Archiv aufzunehmen. Klicken Sie hierfür auf das Register **Hinzufügen**. **1**

In diesem Register können Sie zwischen den Untermenüs **Dateiupload 2** und **Import von YouTube 3** wählen. Standardmäßig befinden Sie sich im Untermenü **Dateiupload**.

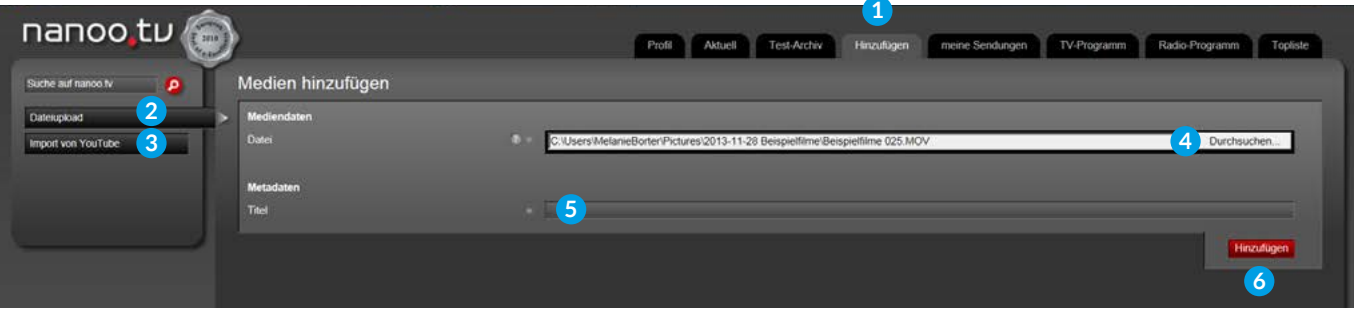

Abb. 4.1 Register **Hinzufügen**/Medien hinzufügen

#### 4.1. EIGENE VIDEOS HINZUFÜGEN

Klicken Sie auf den Button **Durchsuchen** oder in das **Eingabefeld**, um eine Video-Datei, die sich auf Ihrem Computer befindet, auszuwählen. **4**

Geben Sie der Datei in der Spalte **Titel** einen Namen. **5**

Klicken Sie auf den Button **Hinzufügen**. **6**

**PRAKTISCH:** Sie können den Titel beim späteren Bearbeiten wieder ändern.

**WICHTIG:** Sie werden aufgefordert zu warten, während die Datei zu nanoo.tv transferiert wird. Die Zeitangabe und der rote Balken zeigen an, wie lange dies ungefähr dauern wird.

**WICHTIG:** Drücken Sie während des Uploads die ESC-Taste, wird die Transferierung abgebrochen. **7**

Wenn die Datei hochgeladen ist, erscheint sie im Register **meine Sendungen** mit dem Status **in Bearbeitung**. Sobald sie den Status **fertig** hat, können Sie diese, wie alle dortigen Sendungen, weiterbearbeiten.

Eine genaue Beschreibung, wie Sie die Sendung schneiden und mit Metadaten versehen, finden Sie im Benutzerhandbuch nanoo.tv.

**GUT ZU WISSEN:** Sie können in einem zweiten Browser-Fenster in nanoo.tv weiterarbeiten, während ein Upload durchgeführt wird. Laden Sie aber zwei Videos gleichzeitig hoch, sparen Sie keine Zeit, weil die Transferierung pro Datei dann doppelt so lange braucht.

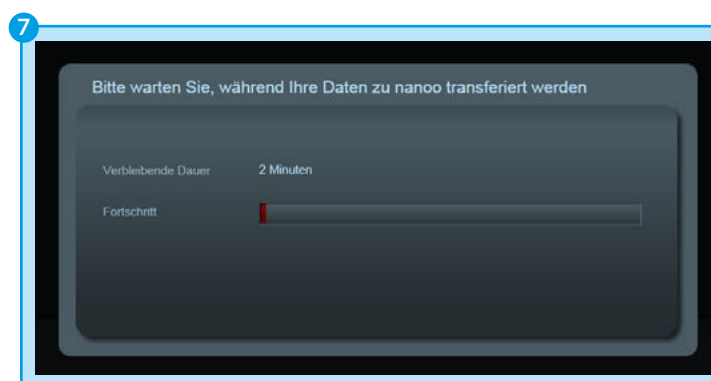

Abb. 4.2 Register **Hinzufügen**/Bitte warten Sie

#### <span id="page-10-0"></span>4.2 IMPORT VON YOUTUBE

Als Archivverwalterin bzw. Archivverwalter können Sie Videos von YouTube auf die nanoo.tv-Plattform laden. Klicken Sie hierfür im Register Hinzufügen **1** auf das Untermenü **Import von YouTube**. **2**

In der Zeile **YouTube-Link 3** können Sie ganz einfach den Link der Datei auf YouTube einfügen. Das ist jener Link, der in der Adresszeile Ihres Browsers erscheint, wenn Sie das Video auf YouTube anwählen. **4** Dieser Link muss folgende Form aufweisen:

http://www.youtube.com/watch?v=XXXXXX

Geben Sie der Datei in der Spalte **Titel** einen Namen. **5**

**PRAKTISCH:** Sie können den Titel beim späteren Bearbeiten wieder ändern.

Klicken Sie auf den Button **Hinzufügen**. **6**

Sie werden aufgefordert zu warten. Nach kurzer Zeit werden Sie automatisch zum Register **meine Sendungen 7** weitergeleitet, wo sich die YouTube-Sendung bereits befindet, allerdings noch mit dem Status **in Bearbeitung**. **8**

Sobald der Status **fertig 9** angezeigt wird, können Sie die YouTube-Sendung weiterbearbeiten (eine genaue Beschreibung hierzu finden Sie im Benutzerhandbuch nanoo.tv).

**GUT ZU WISSEN:** Sie können zurück zum Register **Hinzufügen** wechseln und da weitere Videos von YouTube importieren. Die Videos werden dann von der nanoo.tv-Plattform, eines nach dem anderen, von YouTube geholt, so dass für jedes Video die volle Übertragungskapazität genutzt wird.

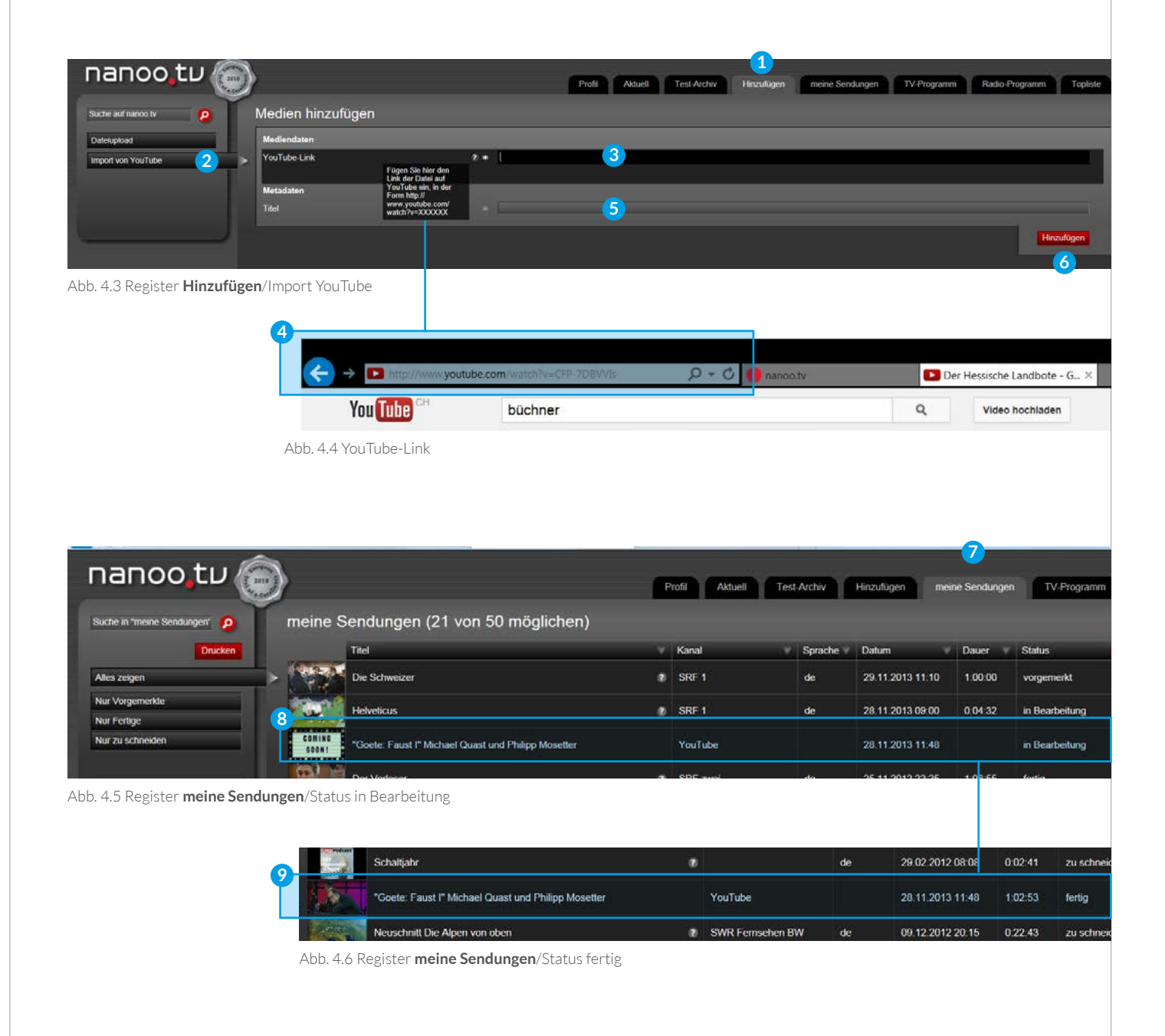

# 5. Register meine Sendungen

<span id="page-11-0"></span>Eine ausführliche Beschreibung des Registers **meine Sendungen 1** finden Sie im Benutzerhandbuch nanoo.tv. Hier wird nur erläutert, was in diesem Register speziell für die Archivverwalterin bzw. den Archivverwalter relevant ist.

#### 5.1 EIGENE UND EMPFOHLENE SENDUNGEN

Sie sehen im Register **meine Sendungen** nicht nur die Sendungen, die Sie aufgenommen haben, sondern auch jene, die Ihnen von Ihren Kolleginnen und Kollegen empfohlen wurden.

- Sie können die Ansicht der Sendungen entsprechend einschränken. Klicken Sie hierfür auf die Unterregister **Nur selber aufgenommene 2** oder **Nur empfohlene 3** .
- Möchten Sie alle Sendungen in Ihrem Register **meine Sendungen** anzeigen, klicken Sie auf das Untermenü **Eigene und empfohlene**. **4**
- Die Anzahl Sendungen im Register **meine Sendungen** ist für Archivverwaltende auf 50 begrenzt (die übrigen Nutzerinnen und Nutzer haben eine Begrenzung von 20 Sendungen). **5**

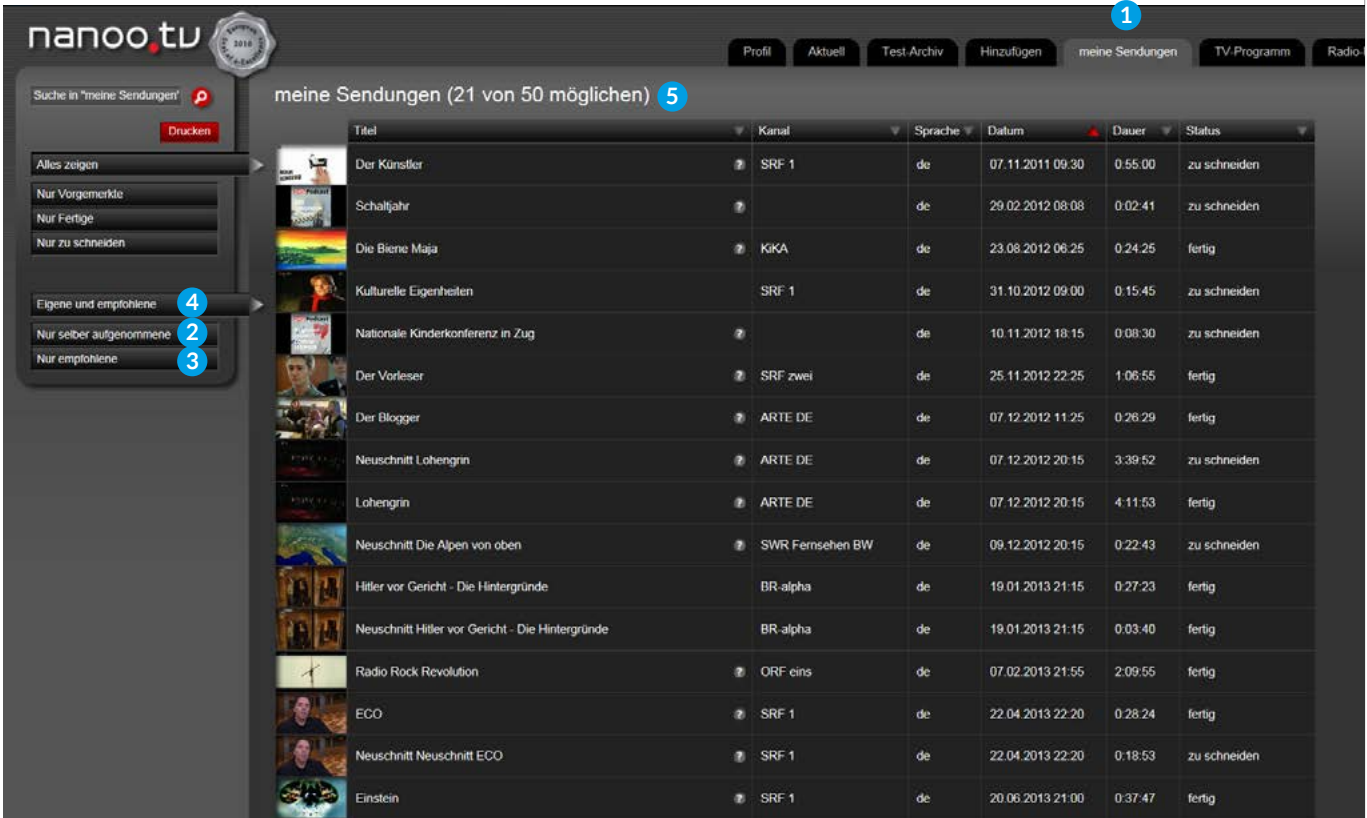

Abb. 5.1 Register **meine Sendungen**/Unterregister

#### <span id="page-12-0"></span>5.2 WAS TUN MIT EMPFOHLENEN SENDUNGEN?

Hat eine Lehrerkollegin bzw. Lehrerkollege Ihnen eine Sendung empfohlen, erhalten Sie von dieser Person eine E-Mail **1** mit den Sendungsangaben und eventuell einem kurzen Kommentar **2** sowie einer Empfehlung, wo die Sendung abgelegt werden soll. **3**

Gleichzeitig wird diese Sendung in Ihrem Register **meine Sendungen 4** erscheinen.

– Wählen Sie im Register **meine Sendungen** das Untermenü **Nur empfohlene 5** an, finden Sie die entsprechende Sendung leichter.

**PRAKTISCH:** Sie können auch auf den entsprechenden Link in der E-Mail klicken **6** und gelangen so direkt zum Fenster mit den Sendungsdetails der empfohlenen Sendung.

**WICHTIG:** Sendungen, die Ihnen empfohlen wurden, müssen Sie immer weiterverarbeiten, sie wandern nicht automatisch ins Schularchiv, sondern sind vorerst nur in Ihrem Register **meine Sendungen**. **4**

– Im Fenster mit den Sendungsdetails können Sie Änderungen vornehmen und mit einem Klick auf den Button **Ins Archiv stellen** die Sendung ins empfohlene Archiv aufnehmen. (Eine Beschreibung der Möglichkeiten im Fenster **Sendungsdetails** finden Sie im Kapitel 6 dieser Anleitung und im Handbuch nanoo.tv.)

**TIPP:** Überprüfen Sie die empfohlene Sendung, bevor Sie sie ins Archiv stellen. Ist die Sendung sinnvoll betitelt? In welches Archiv wurde die Sendung empfohlen - ist das sinnvoll? Hat sich vielleicht ein Tippfehler eingeschlichen? (siehe Beispiel im folgenden Kapitel 5.2.1)

**PRAKTISCH:** Sie können die Sendungsdetails auch noch ändern, nachdem Sie die Sendung in das entsprechende Archiv gestellt haben.

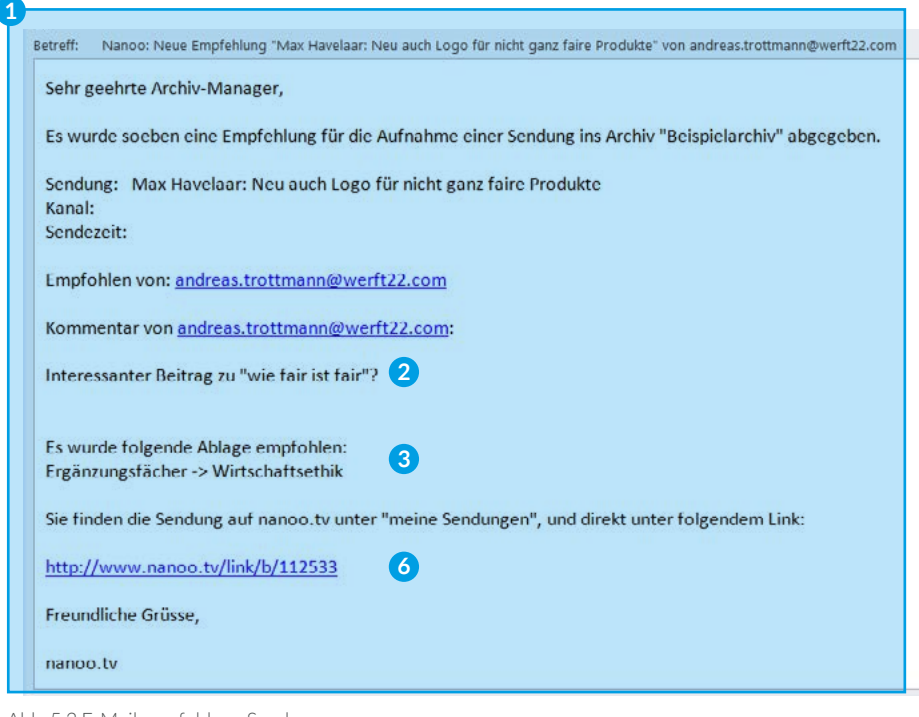

Abb. 5.2 E-Mail empfohlene Sendungen

| Suche in "meine Sendungen"     | meine Sendungen (30 von 50 möglichen)                                           |                |          |         |                  |            |               |
|--------------------------------|---------------------------------------------------------------------------------|----------------|----------|---------|------------------|------------|---------------|
| <b>Drucken</b>                 | Titel                                                                           |                | Kanal    | Sprache | Datum            | Dauer<br>× | <b>Status</b> |
| Alles zeigen                   | 67<br>Max Havelaar: Neu auch Logo für nicht ganz faire Produkte<br><b>Audio</b> | $\overline{a}$ |          | de      | 28.01.2014 09:00 | 0.11:32    | fertig        |
| Nur Vorgemerkte<br>Nur Fertige | 詩<br><b>Virus</b>                                                               | $\bullet$      | SRF zwei | de      | 23.08.2013 19:00 | 0.27:58    | fertig        |
| Nur zu schneiden               | <b>Buick</b><br>Reporter                                                        | ø              | SRF 1    | de      | 30.08.2013 15:15 | 0.23:02    | fertig        |
| Eigene und empfohlene          | Kosten im Jugendstrafrecht (Reihe: 10vor10)                                     | o              | SRF 1    | de      | 29.08.2013 21:50 | 0:04:24    | fertig        |
| Nur selber aufgenommene        |                                                                                 |                |          |         |                  |            |               |

Abb. 5.3 Register **meine Sendungen**/Nur empfohlene

### <span id="page-13-0"></span>5.2.1 BEISPIEL TITELÄNDERUNG

Ein Lehrerkollege hat sich beim Titel vertippt und "Goete" statt "Goethe" geschrieben. **1** Das können Sie ganz leicht ändern. (Am besten noch, bevor Sie die Sendung ins Archiv stellen, aber auch danach sind Änderungen möglich).

1. Sie klicken im Fenster mit den Sendungsdetails auf das Register **Titel und Personen**. **2**

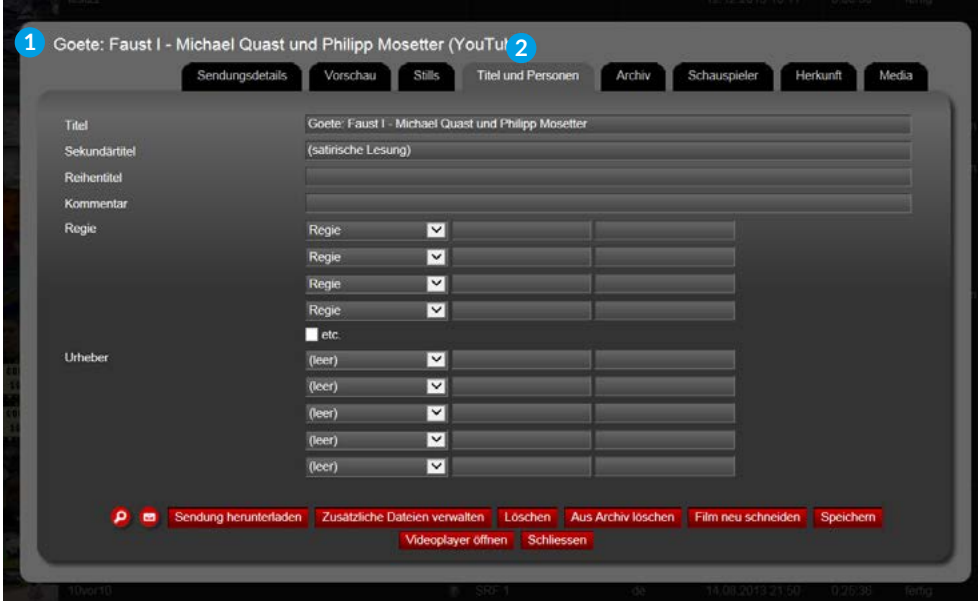

Abb. 5.4 Sendungsdetails/Register **Titel und Personen**

2. Korrigieren Sie den Tippfehler in der Zeile **Titel 3** und klicken Sie anschliessend auf den roten Button **Speichern**. **4**

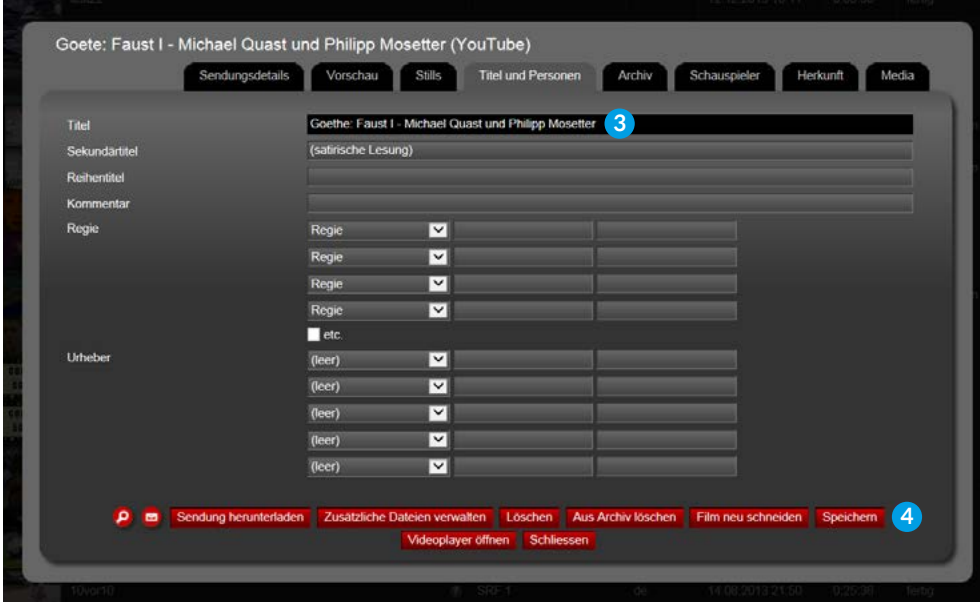

Abb. 5.5 Sendungsdetails/Register **Titel und Personen**/Titeländerung

## 6. Fenster Sendungsdetails

<span id="page-14-0"></span>Klicken Sie auf den **Titel** einer Sendung, **1** erscheint ein neues Fenster mit den **Sendungsdetails**. **2** In diesem Fenster können Sie, gleich wie alle übrigen Nutzerinnen und Nutzer von nanoo.tv, die Sendung schneiden und mit Metadaten versehen.

Eine Beschreibung der einzelnen Register und der Bearbeitungswerkzeuge finden Sie im Benutzerhandbuch nanoo.tv.

**GUT ZU WISSEN:** Bearbeiten Sie eine Sendung, die bereits im **Archiv** ist (hier Beispielarchiv), sind die Änderungen, die Sie vornehmen, sofort für alle sichtbar. Bearbeiten Sie eine Sendung im Register **meine Sendungen**, sind die Änderungen erst sichtbar, wenn Sie diese Sendung ins Archiv (hier Beispielarchiv) stellen.

Als Archivverwalterin bzw. als Archivverwalter haben Sie spezielle **Bearbeitungswerkzeuge** und **Register**, die nur für Sie ersichtlich sind:

- Rote Knöpfe **Sendung herunterladen 3** , **Zusätzliche Dateien verwalten 4** und **Aus Archiv löschen** bzw. **Ins Archiv stellen**. **5**
- Zudem haben Sie im Register **Archiv 6** bei selber hochgeladenen Sendungen die Möglichkeit, die Sichtbarkeit für andere Schulen einzuschränken.

Im Folgenden werden nur diese spezifischen Bearbeitungswerkzeuge und Register beschrieben. Alle anderen Möglichkeiten zur Bearbeitung der Sendungen finden Sie im Benutzerhandbuch nanoo.tv.

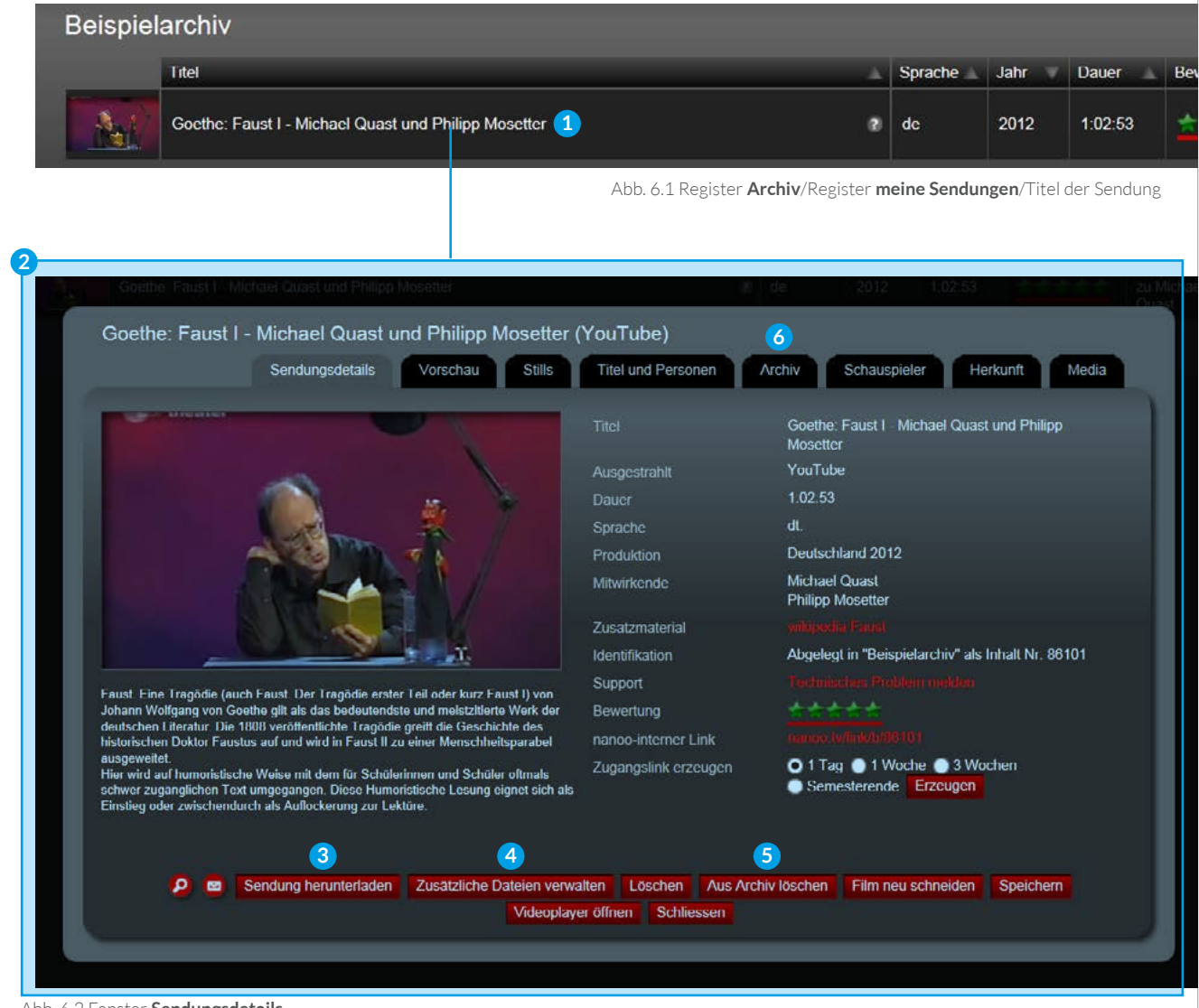

Abb. 6.2 Fenster **Sendungsdetails**

#### <span id="page-15-0"></span>6.1 SENDUNG HERUNTERLADEN

Als Archivverwalterin bzw. Archivverwalter haben Sie die Möglichkeit, Sendungen von nanoo.tv auf Ihren Computer oder ein externes Speichergerät zu laden. Klicken Sie hierfür auf den Button **Sendung herunterladen 1** .

PRAKTISCH: So können einzelne Sendungen auch an Orten gesehen werden, an denen keinerlei Netzwerkverbindung zur Verfügung steht.

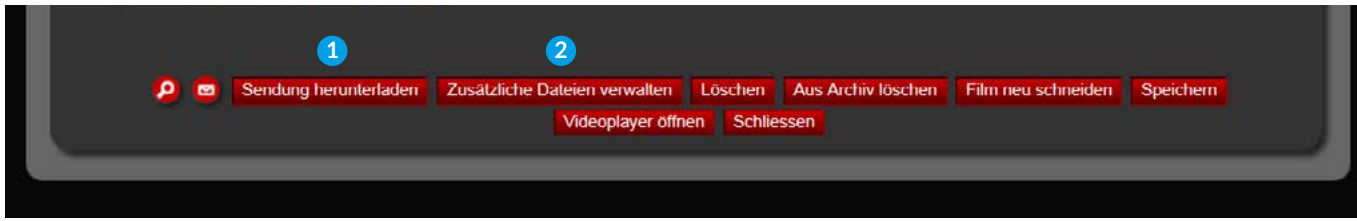

Abb. 6.3 Sendungsdetails/Sendung herunterladen

#### 6.2 ZUSÄTZLICHE DATEIEN VERWALTEN

Sie können Arbeitsblätter oder weiterführende Informationen zu einer Sendung hinzufügen. Klicken Sie auf den Button **Zusätzliche Dateien verwalten 2** , um im neuen Fenster auf den Button **Durchsuchen 3** zu klicken und eine Datei von Ihrem Computer zu nanoo.tv hinzuzufügen.

- ACHTUNG: Die meisten Browser begrenzen die Grösse der Datei auf 2GB.
- Sie können beliebig viele Dokumente zu einer Sendung hinzufügen und sie bearbeiten oder wieder löschen. **4**
- WICHTIG: Sie müssen der Datei einen Titel geben. Er erscheint im Register **Archiv** in der Spalte **Infos**. Es ist wichtig, dass der Titel kurz ist und doch umschreibt, welcher Art das Zusatzmaterial ist. **5**

In unserem Beispiel steht in der Spalte **Infos** "wikipedia Faust" und "zu Michael Quast". Fahren Sie mit der Maus über den **Text** in der Spalte **Infos**, können Sie eine der beiden **Infos** anklicken. Bei "wikipedia Faust" handelt es sich um einen hinterlegten Link, die entsprechende Internetseite öffnet sich automatisch in einem neuen Fenster. Bei "zu Michael Quast" handelt es sich um ein Word-Dokument, Sie werden von Ihrem Computer gefragt, ob Sie das Dokument speichern oder öffnen möchten.

GUT ZU WISSEN: Die angehängten Dokumente sind nur für Ihre Schule ersichtlich. Wenn eine Schule mit dem Abonnement **nanoo.tv SWISS** eine Suche im ganzen nanoo.tv - Bestand startet, erscheinen zwar auch die Sendungen, die durch Ihre Schule aufgenommen wurden, die Spalte **Infos** ist dann aber leer.

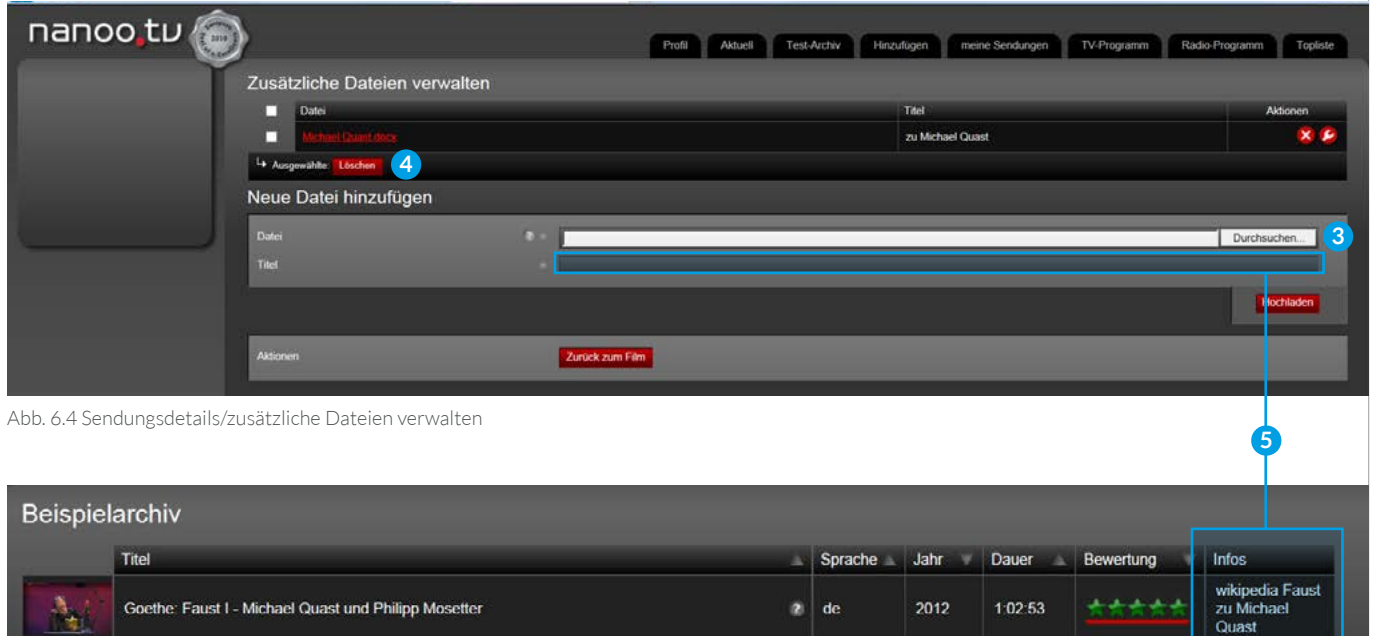

Abb. 6.5 Register **Archiv**/Infos

#### <span id="page-16-0"></span>6.3 INS ARCHIV STELLEN

Nur Sie können empfohlene Sendungen ins Archiv (hier Beispielarchiv) stellen. Klicken Sie auf den Button **Ins Archiv stellen**, werden die Sendung und alle angehängten Dokumente in den entsprechend gewählten Platz im Archiv<sup>1</sup> gestellt.

> **1** P ® Sendung herunterladen Zusätzliche Dateien verwalten Ins Archiv stellen Löschen Film neu schneiden Speichern Videoplayer offnen Schliessen Abb. 6.6 Sendungsdetails/Ins Archiv stellen

#### 6.4 REGISTER MEDIA

Im Register **Media 2** haben Sie die Möglichkeit, selber hochgeladene oder von YouTube importierte Sendungen mit noch mehr **Detailinformationen** zu versehen.

Dieses Register ist sehr hilfreich, wenn Sie zum Beispiel eigene Filme produzieren und sie mit den entsprechenden Metadaten versehen möchten.

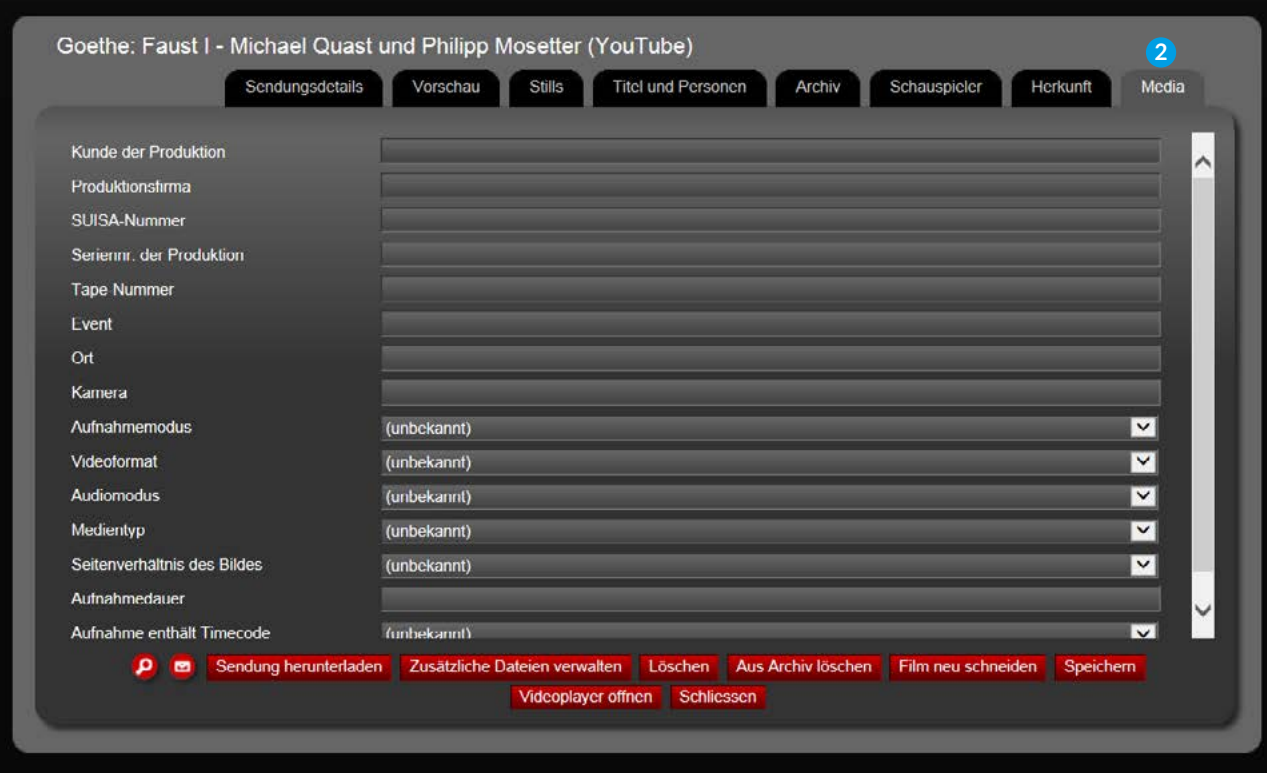

Abb. 6.7 Sendungsdetails/Register **Media**

### <span id="page-17-0"></span>6.5 SICHTBARKEIT EINSCHRÄNKEN

Im Register **Archiv 1** können Sie bei Sendungen, die Sie selber hochgeladen haben, die Sichtbarkeit für andere Schulen ausschalten.

Mit einem Klick können Sie das Häkchen **Freigeben für nanoo.tv Suche** entfernen. **2** Die Sendung ist dann nur für Ihre Schule sichtbar.

**WICHTIG:** Das ist bei all jenen Sendungen nötig, die nicht der kollektiven Verwertung unterliegen. Das sind Sendungen, die nicht auf einem in der Schweiz öffentlich empfangbaren Sender ausgestrahlt werden.

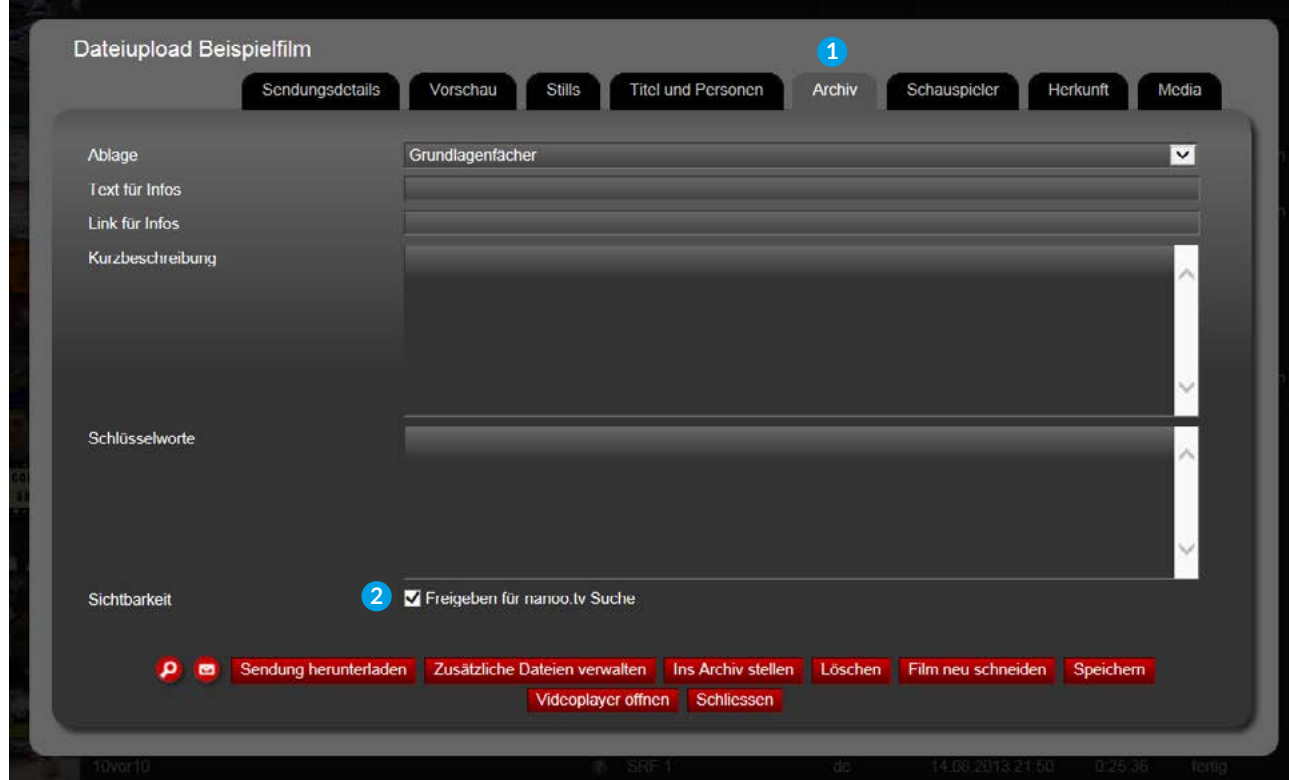

Abb. 6.8 Sendungsdetails/Register **Archiv**/Sichtbarkeit einschränken

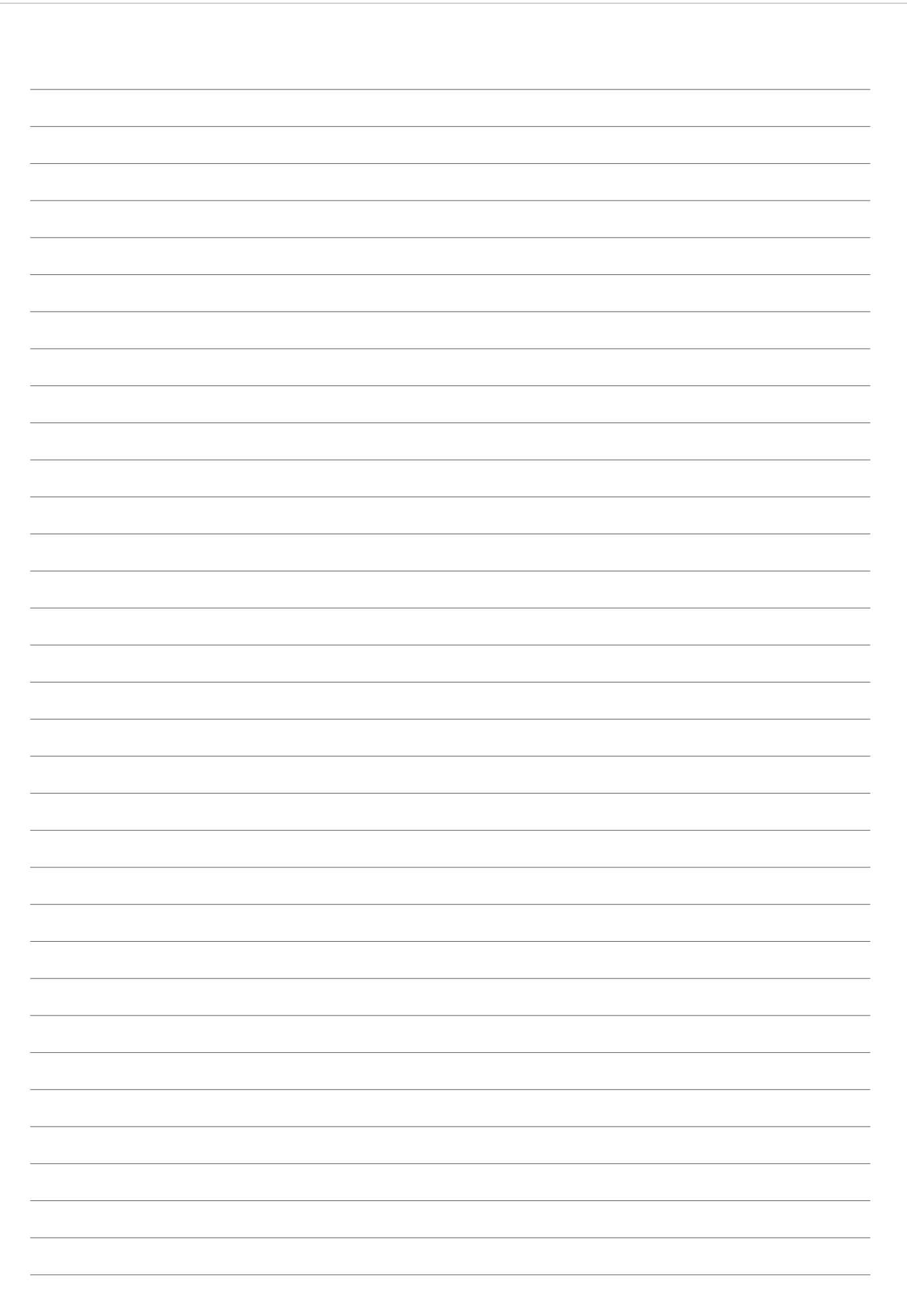

IMPRESSUM Herausgeberin Autoren Redaktion Gestaltungskonzept Kontakt ISBN Werft22 AG

Druck

Andreas Trottmann Anita Nixon Julia Baumgart Nicolas Barbé Anita Nixon Julia Baumgart neuwaerts GmbH nanoo.tv Mellingerstrasse 160 5400 Baden 978-3-905738-40-7 online